## 出願手順

STEP1 事前準備

こ利用環境について

インターネット出願をするためにブラウザ: Firefox Vr.44, Google Chrome が必要で す。

Internet Explorer は適応しないことがあります。

タブレットやスマートフォンより、パソコンのご利用をお勧めします。

## STEP 2 出願ページへアクセスする

当サイトの『入園について』というメニューボタンから『インターネット出願』をクリ ックしてください。

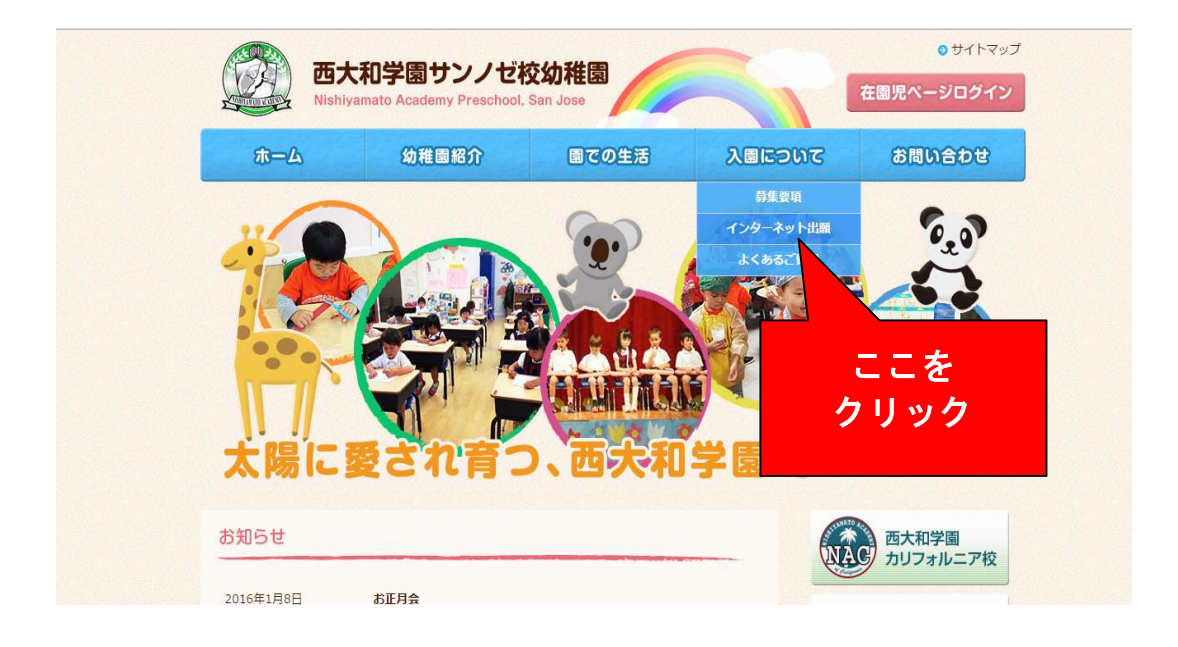

## STEP 3 データを入力する

※出願期間のみ入力が可能です。出願日時は募集要項をご覧ください。

## ① 必要事項を全て入力してください。

週回数について第2希望や第3希望がございましたら『ひとこと』欄にご記入下さい。

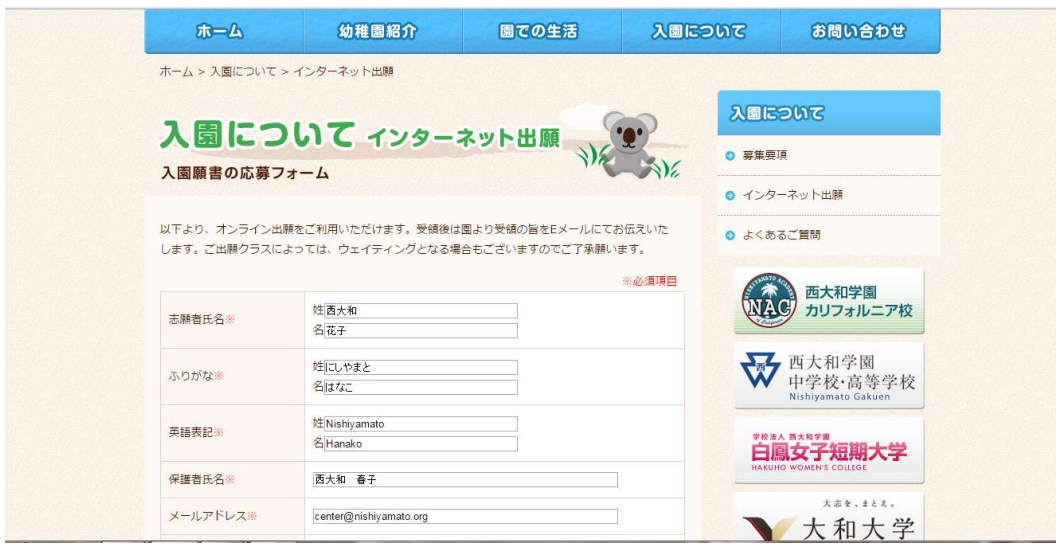

② 全項目を入力後、スクロールダウンして『確認する』ボタンをクリックしてくださ

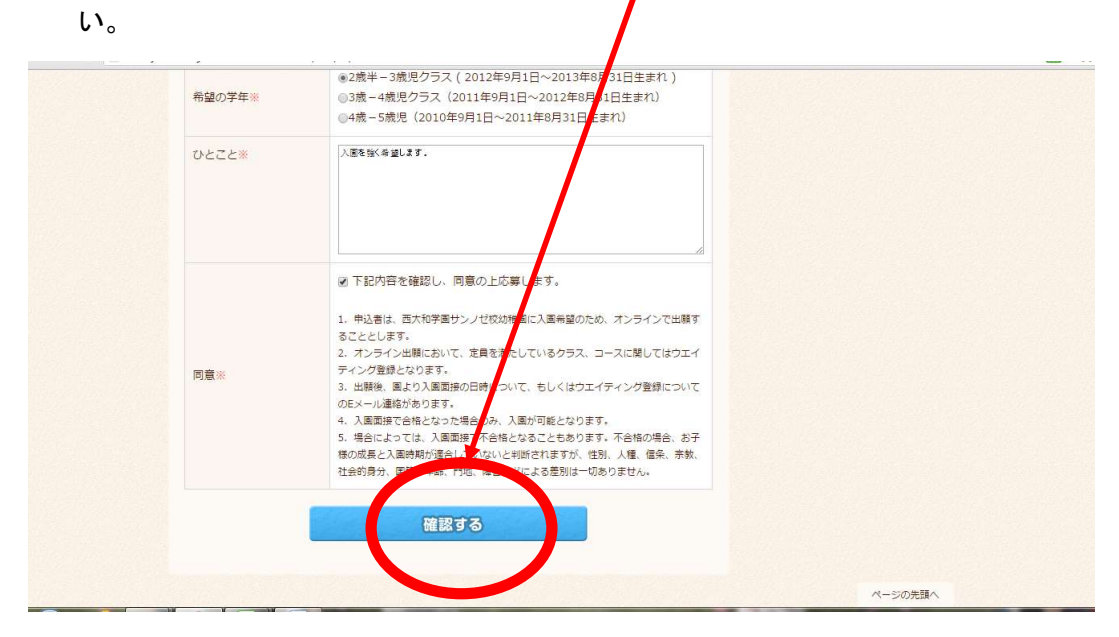

③ 確認画面に変わりますので、入力内容を確認してください。 特にEメールアドレスにご注意ください。

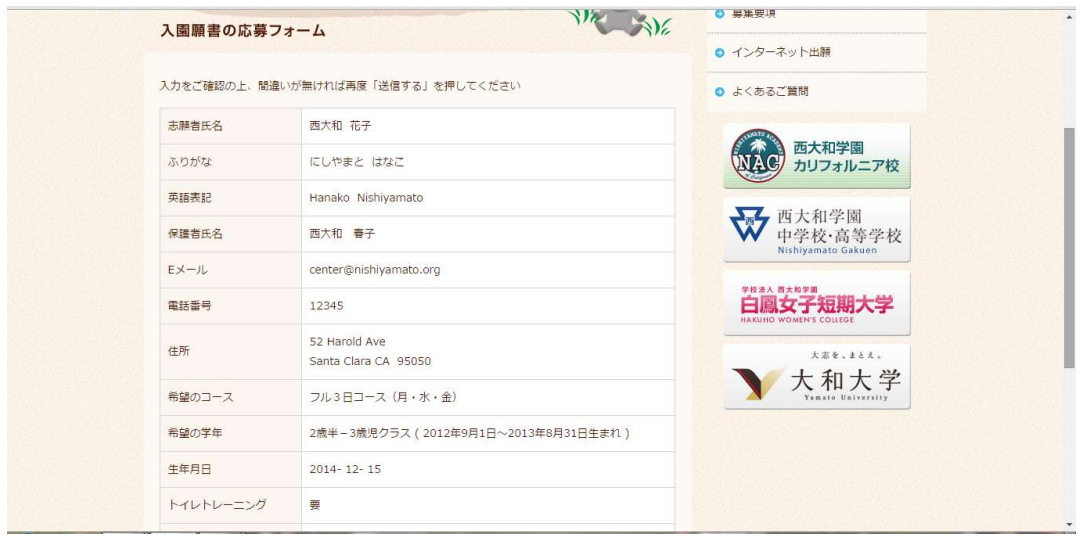

④ 『送信する』ボタンを押してください。

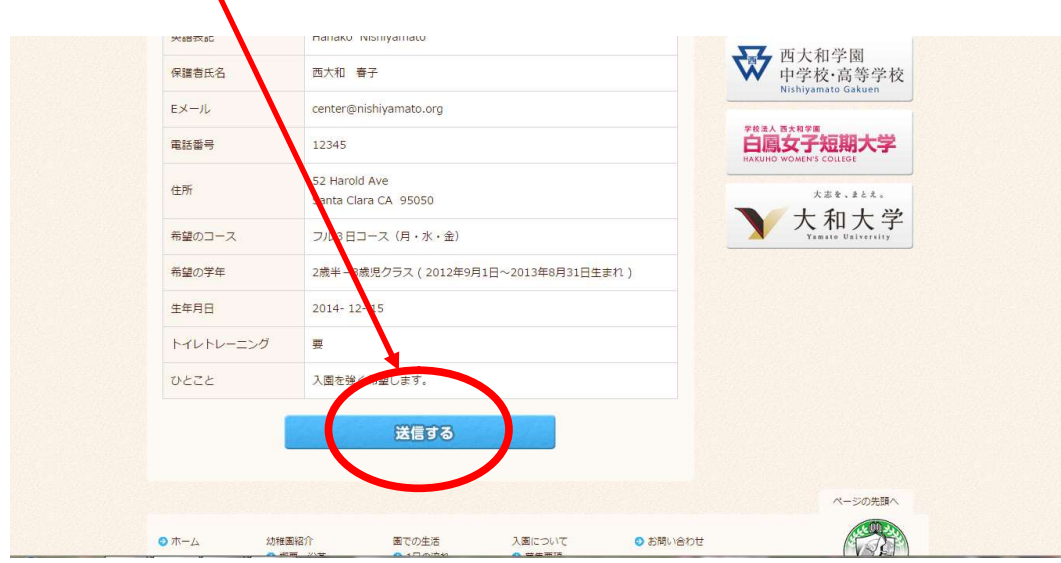

※『送信する』ボタンは出願時間内にクリックしてください。

⑤ 下記の画面が表示されれば出願完了です。

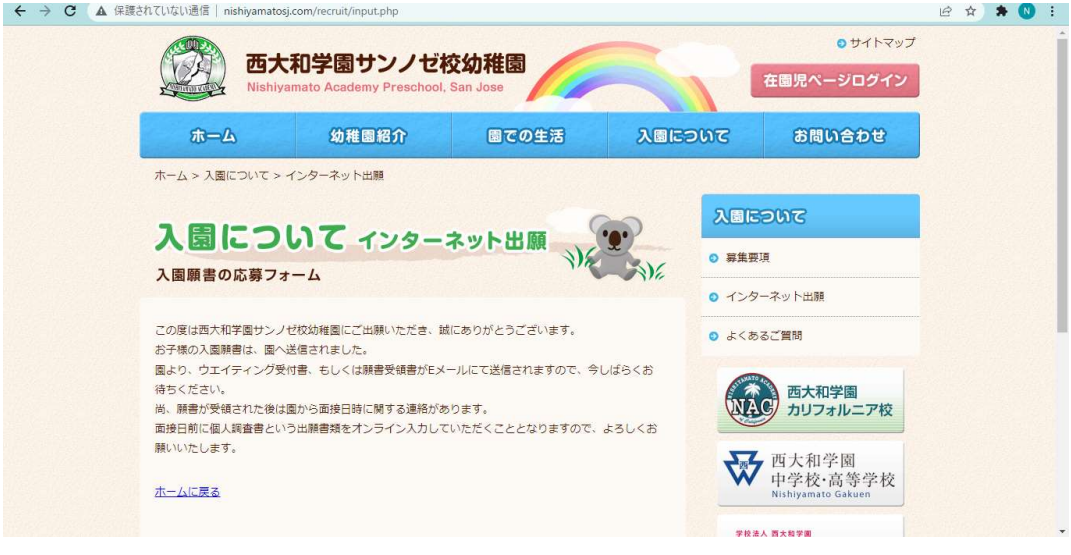

STEP4 登録完了メールを受信する

登録完了メールの受信を確認してください。

入力したEメールアドレスに『Internet Registration Form (Nishiyamato Academy Preschool, San Jose)』というタイトルのEメールが届きます。受信しない場合は、迷 惑メールフォルダーに受信、Eメールアドレスの入力ミス、システムエラーなどが考え られます。

出願完了後、登録完了メールが届かない場合は直ちに本園にご連絡ください。入力内容 をEメールにてご教示いただくこともございます。

入園面接の案内、あるいはウェイティングリスト登録の通知を順次Eメールにて差し上 げます。